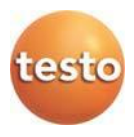

### **Radio datalogger-systeem · testo Saveris 2**

Handleiding

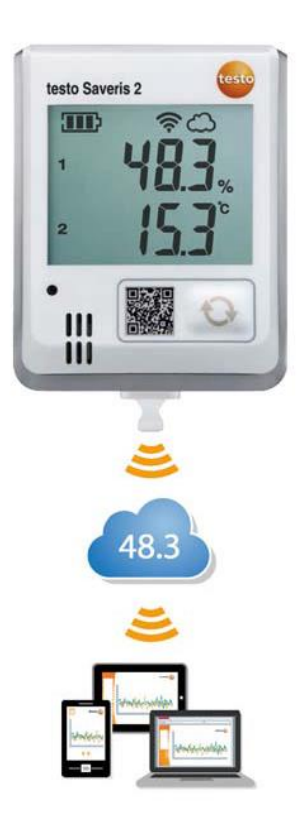

# <span id="page-2-0"></span>1 Inhoud

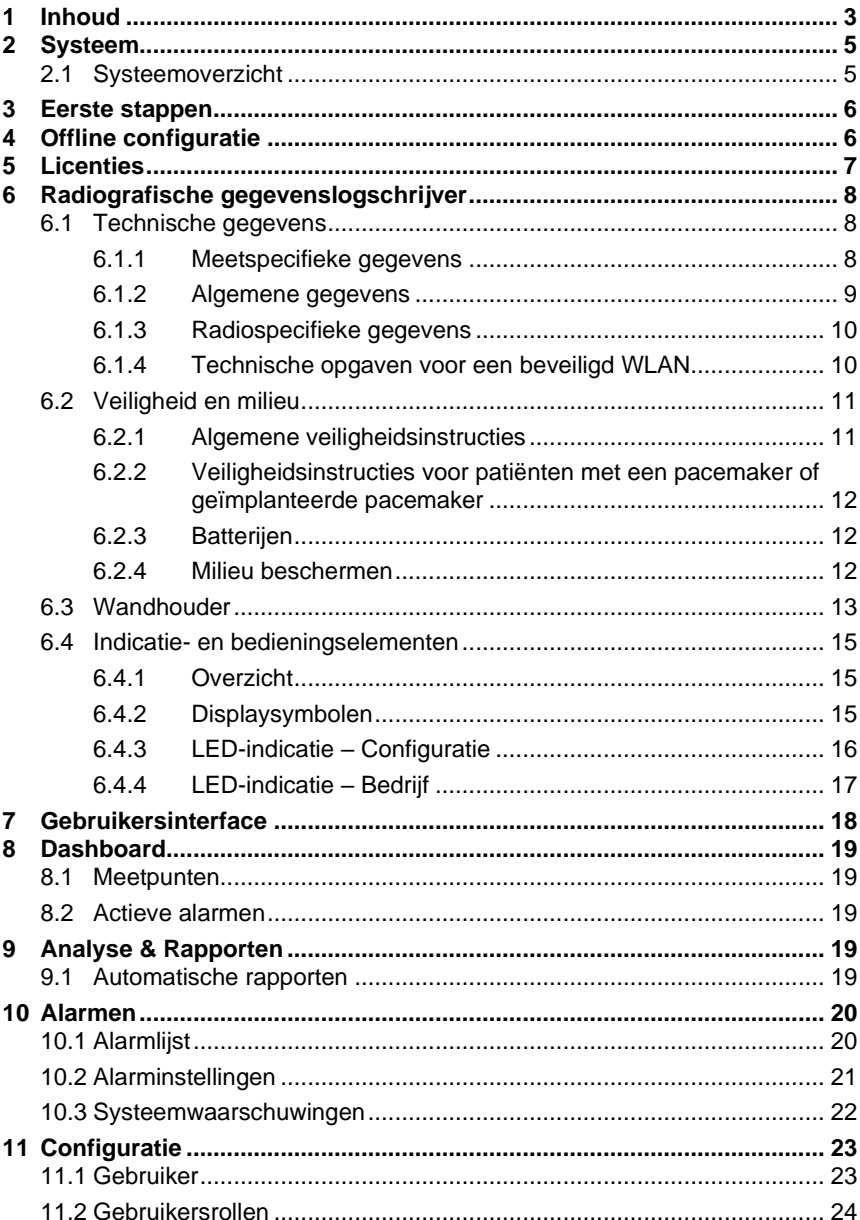

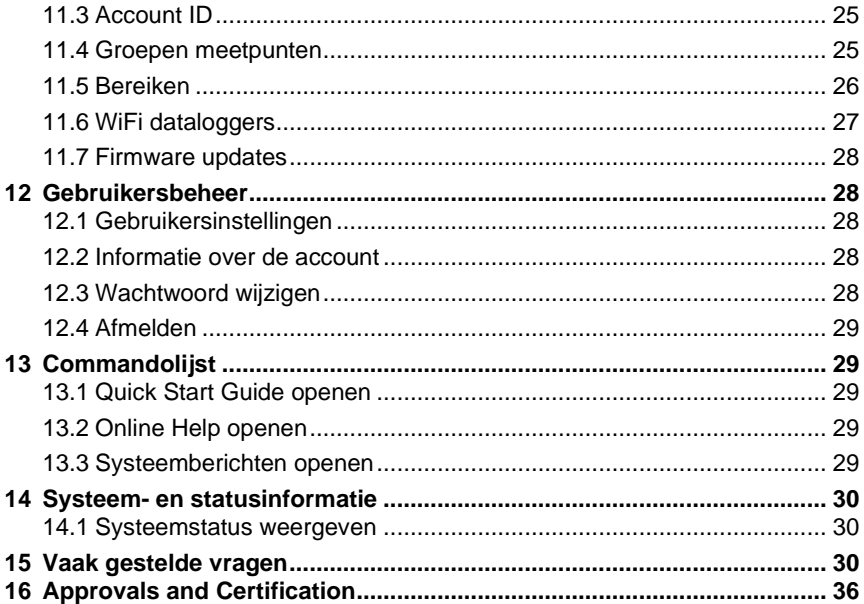

# <span id="page-4-0"></span>**2 Systeem**

## <span id="page-4-1"></span>**2.1 Systeemoverzicht**

Het radiografische gegevenslogschrijver-systeem testo Saveris 2 is de moderne oplossing voor de bewaking van temperatuur- en vochtigheidswaarden in opslagen werkruimtes.

Het systeem bestaat uit radiografische gegevenslogschrijvers en een cloud datageheugen. De radiografische gegevenslogschrijvers testo Saveris 2 registreren betrouwbaar temperatuur en vochtigheid in instelbare intervallen, en verzenden de gegevens rechtstreeks via WLAN draadloos naar de Testo cloud. De in de cloud opgeslagen meetwaarden kunnen altijd en overal met een smartphone, tablet of PC met internetverbinding geëvalueerd worden. Overschrijdingen van grenswaarden worden meteen per e-mail of optioneel per SMS gemeld.

Op dezelfde manier kunnen radiografische gegevenslogschrijvers via de Testo cloud geprogrammeerd en evaluaties en analyses aangemaakt worden.

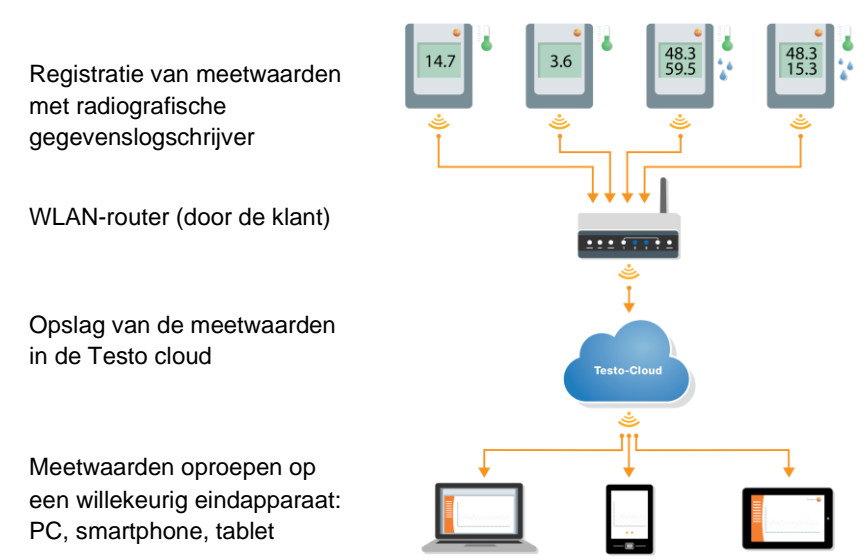

## <span id="page-5-0"></span>**3 Eerste stappen**

- 1. Neem de datalogger uit de verpakking.
- 2. Maak de datalogger los uit de wandhouder.
- 3. Maak het batterijdeksel los door de schroeven aan de achterkant van de behuizing los te draaien.
- 4. Trek de isolatiestrook uit het batterijvak. De datalogger is nu geactiveerd.
- 5. Draai de schroeven aan de achterkant van de behuizing weer aan.

Als hulp bij de eerste stappen van de inbedrijfstelling van testo Saveris 2 staat u de Quick Start Guide ter beschikking.

Hij ondersteunt u bij het aanmelden van WiFi dataloggers.

• Klik in de commandolijst op het symbool om de **Quick Start Guide** te openen.

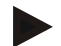

#### **Aanwijzing voor testo Saveris 2-T2:**

Voordat je de testo Saveris 2-T2 integreert, moet(en) de sensor(en) al verbonden zijn met de datalogger.

Als er een andere sensor op het apparaat wordt aangesloten, moet je de datalogger in de cloud afmelden en de logger opnieuw opstarten met de gewijzigde sensorconfiguratie..

## <span id="page-5-1"></span>**4 Offline configuratie**

Als alternatief voor het aanmaken van het configuratiebestand in de Quick Start Guide met daarop volgende download van het XML-configuratiebestand kan de WiFi datalogger ook via een PDF-formulier worden geconfigureerd.

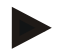

#### **Aanwijzing**

U heeft het programma Adobe Reader (versie 10 of hoger) nodig om het PDF-formulier correct uit te voeren. Indien u de Adobe Reader niet geïnstalleerd heeft, dan kunt u deze onder het volgende adres gratis downloaden[: http://get.adobe.com/reader/.](http://get.adobe.com/reader/)

- 1. Verbind de WiFi datalogger met de PC.
- 2. Open het bestand **WifiConf.pdf**, dat u vindt op de externe drive **SAVERIS 2**.
- 3. Kopieer uw Account ID en voeg deze in in het bijhorende veld in het PDFformulier. U vindt de Account ID in de testo Saveris 2 software onder **Configuratie -> Account ID**.
- 4. Voer uw **Netwerknaam (SSID)** en uw **WLAN-wachtwoord** in in de bijhorende velden van het PDF-formulier.
- 5. Klik op de knop **Save configuration**. Er gaat een dialoogveld open om de formuliergegevens te exporteren.
- 6. Selecteer als opslagplaats de externe drive **SAVERIS 2** en sla de formuliergegevens (configuratiebestand **WiFiConf\_Daten.xml**) daarop op.
- 7. Isoleer de USB-verbinding met de PC om de configuratie van de logger af te sluiten.

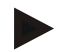

### **Aanwijzing**

U kunt het configuratiebestand ook lokaal op uw computer opslaan en verdere WiFi dataloggers nog sneller configureren door gewoon het XML-configuratiebestand naar zijn externe drive (**Saveris 2**) te kopiëren.

# <span id="page-6-0"></span>**5 Licenties**

Met de aankoop van uw Saveris 2 systeem ontvangt u een kosteloze basislicentie.

Sommige meetfuncties worden in uw Saveris 2 systeem weliswaar weergegeven, maar zijn inactief. Door een uitbreiding van uw licentie kunt u deze functies activeren en gebruiken.

In de kopregel kunt u zien welke licenties u op dit moment bezit.

### **Licentie aankopen**

Door de licentie-indicatie in de kopregel aan te klikken gaat de licentie shop open, waar u de uitbreiding van uw licentie kunt selecteren en aankopen.

Of

U klikt op het symbool naast de inactieve meetfunctie Daardoor gaat eveneens de licentie shop open, waarna u uw licentie kunt uitbreiden.

# <span id="page-7-0"></span>**6 Radiografische gegevenslogschrijver**

### <span id="page-7-1"></span>**6.1 Technische gegevens**

### <span id="page-7-2"></span>**6.1.1 Meetspecifieke gegevens**

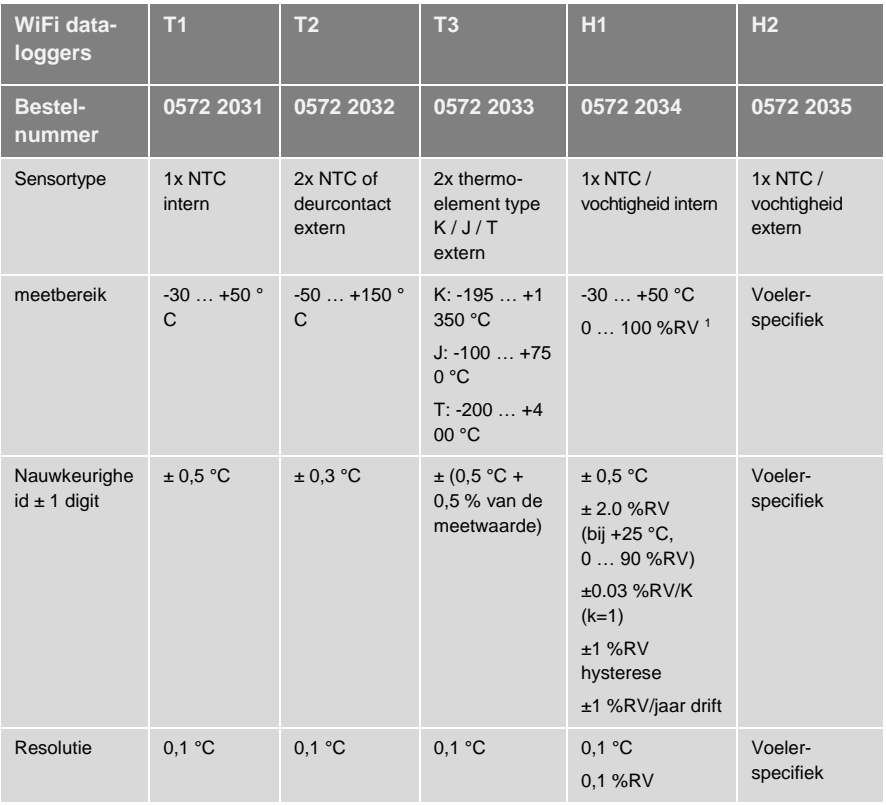

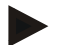

### **Aanwijzing**

Saveris 2 WiFi dataloggers worden standaard geleverd met een kalibratiecertificaat af fabriek. In vele toepassingen valt een nieuwe kalibratie van de logger in een interval van 12 maanden aan te bevelen. Deze kunnen door Testo Industrial Services (TIS) of andere gecertificeerde dienstverleners worden uitgevoerd met een gemakkelijk in te zetten service software. Contacteer Testo voor meer gedetailleerde informatie.

## <span id="page-8-0"></span>**6.1.2 Algemene gegevens**

| WiFi dataloggers                                           | T <sub>1</sub>                                                                                                    | T <sub>2</sub>       | T <sub>3</sub>       | H <sub>1</sub>                    | H <sub>2</sub>       |
|------------------------------------------------------------|----------------------------------------------------------------------------------------------------|----------------------|----------------------|-----------------------------------|----------------------|
| <b>Bestelnummer</b>                                        | 0572 2031                                                                                                    | 0572 2032            | 0572 2033            | 0572 2034                         | 0572 2035            |
| Bedrijfstemperatuur                                        | $-30$ $+50$ °C                                                                                                    |                      |                      |                                   |                      |
| Opslagtemperatuur<br>(zonder batterijen)                   | $-40+70$ °C                                                                                                    |                      |                      |                                   |                      |
| Opslagtemperatuur<br>(met meegeleverde<br>batterijen)      | +10  +50 $^{\circ}$ C                                                                                                    |                      |                      |                                   |                      |
| Opslagtemperatuur<br>(met Energizer, Li-Ion<br>batterijen) | $-40+60$ °C                                                                                                    |                      |                      |                                   |                      |
| <b>Beschermklasse</b>                                      | IP 65                                                                                                    | IP 65                | <b>IP 54</b>         | IP 30                             | <b>IP 54</b>         |
| <b>Meetpuls</b>                                            | 1 min <sup>1</sup> 24 h (15 minuten vooringesteld)                                                                                                    |                      |                      |                                   |                      |
| Communicatiepuls                                           | 1 min  24 h (15 minuten vooringesteld)                                                                                                    |                      |                      |                                   |                      |
| Geheugen                                                   | 10 000 meetwaarden / kanaal                                                                                                    |                      |                      |                                   |                      |
| Levensduur batterijen                                      | 24 maanden*<br>• + 25 ° C (AA alkaline-mangaan mignoncellen)<br>• Meetcyclus: 15 min<br>• Communicatiecyclus: dag (8 uur) 15 min & nacht (16 uur) 90 min<br>· Bij -30 ° C (lithiumbatterijen 0515 0572)<br>• Meetcyclus: 15 min<br>• Communicatiecyclus: dag (8 uur) 15 min & nacht (16 uur) 90 min<br>* Alle informatie is afhankelijk van de netwerkverbinding |                      |                      |                                   |                      |
| Voeding                                                    | 4 x AA AIMn mignoncellen<br>Voedingseenheid optioneel                                                                                                    |                      |                      |                                   |                      |
|                                                            | gelieve voor temperaturen onder +10 °C Energizer batterijen 0515 0572 in<br>te zetten                                                                                                    |                      |                      |                                   |                      |
| Afmetingen                                                 | 95 x 75 x<br>30,5 mm                                                                                                    | 95 x 75 x<br>30,5 mm | 95 x 75 x<br>30,5 mm | $115 \times 82 \times$<br>31,5 mm | 95 x 75 x<br>30,5 mm |
| Gewicht<br>(incl. batterijen)                              | 240 <sub>g</sub>                                                                                                    |                      |                      |                                   |                      |
| EN 12830<br>gecertificeerd                                 | ja                                                                                                    | ja                   | nee                  | nee                               | nee                  |
| Deurcontact                                                | nee                                                                                                    | optioneel            | nee                  | nee                               | nee                  |
| Wandhouder                                                 | Meegeleverd                                                                                                    |                      |                      |                                   |                      |

<sup>1</sup> afhankelijk van aangekochte licentie

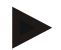

### **Aanwijzing**

Gelieve er rekening mee te houden dat volgens EN 12830 een jaarlijkse controle en kalibratie conform EN 13486 moet worden uitgevoerd. Neem contact met ons op voor meer informatie.

### <span id="page-9-0"></span>**6.1.3 Radiospecifieke gegevens**

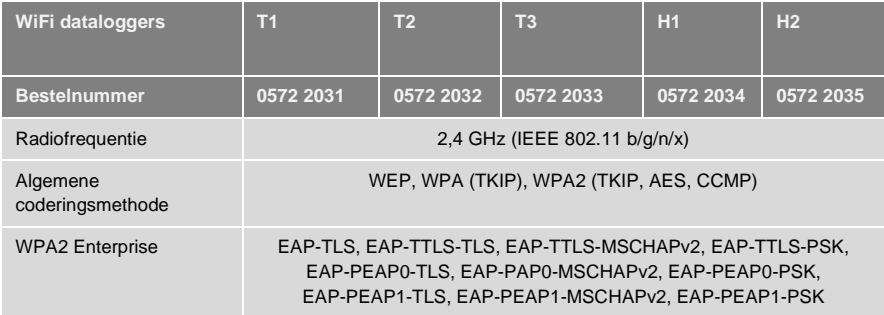

### <span id="page-9-1"></span>**6.1.4 Technische opgaven voor een beveiligd WLAN**

#### **Poorten**

De testo Saveris 2 WiFi dataloggers gebruiken het protocol MQTT, dat communiceert via poort TCP 1883<sup>2</sup> of 8883<sup>3</sup>.

Verder moeten deze UDP-poorten worden vrijgegeven:

- Poort 53 (DNS naamresolutie)
- Poort 123 (NTP tijdsynchronisatie)

Alle poorten hoeven alleen naar buiten in de richting van de cloud te kunnen communiceren. Er hoeven geen tweerichtingspoorten te worden vrijgegeven.

<sup>2</sup> Voor artikelnummer: 0572 2001, 0572 2002, 0572 2003, 0572 2004, 0572 2005

<sup>3</sup> Voor artikelnummer: 0572 2031, 0572 2032, 0572 2033, 0572 2034, 0572 2035

### **Ping**

De default gateway, die via DHCP of handmatig aan de voeler wordt meegedeeld, moet antwoorden op de PING-aanvraag van de WiFi datalogger.

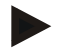

### **Aanwijzing**

Bij de eerste configuratie kan worden geselecteerd of DHCP of Statische IP moeten worden gebruikt (Expert-modus selecteren voor de bijhorende opgaven).

#### **testo Saveris 2-toepassing**

De testo Saveris 2-toepassing is via een normale, actuele browser (www) bereikbaar. Daarvoor worden de standaard TCP-poorten http (80) en https (443) gebruikt.

## <span id="page-10-0"></span>**6.2 Veiligheid en milieu**

### <span id="page-10-1"></span>**6.2.1 Algemene veiligheidsinstructies**

- Gebruik het product uitsluitend waarvoor het bedoeld is, en alleen binnen de parameters zoals die zijn aangegeven in de technische gegevens. Behandel het product altijd voorzichtig.
- Neem het instrument niet in gebruik als het beschadigingen aan de behuizing vertoont.
- Gebruik alleen voor Saveris 2 geconfigureerd toebehoren en voelers.
- Ook van de te meten installaties resp. de omgeving van de meting kunnen gevaren uitgaan: Neem bij de uitvoering van metingen de ter plaatse geldige veiligheidsvoorschriften in acht.
- Temperatuuropgaven op sondes/voelers hebben alleen betrekking op het meetbereik van de sensoriek. Stel handgrepen en leidingen niet bloot aan temperaturen hoger dan 70 °C (158 °F), wanneer deze niet uitdrukkelijk voor hogere temperaturen zijn toegelaten.
- Voer geen contactmetingen uit aan niet geïsoleerde, spanningvoerende delen.
- Berg het product niet op samen met oplosmiddelen. Gebruik geen ontvochtigers.
- Voer aan dit instrument alleen onderhouds- en instandhoudingswerkzaamheden uit, die zijn beschreven in de documentatie. Houd u daarbij aan de voorgeschreven procedures. Gebruik uitsluitend originele vervangingsonderdelen van Testo.

### <span id="page-11-0"></span>**6.2.2 Veiligheidsinstructies voor patiënten met een pacemaker of geïmplanteerde pacemaker**

- Hanteer de magneetplaat van de wandhouder voorzichtig en bewaar hem op een veilige plaats.
- Houd 20 cm afstand tussen uw implantaat en de magneetplaat van de wandhouder.

### <span id="page-11-1"></span>**6.2.3 Batterijen**

- Het ondeskundige gebruik van batterijen kan onherstelbare beschadiging van de batterijen, verwondingen door elektrische schokken, brand of het uitlopen van chemische vloeistoffen tot gevolg hebben.
- Plaats de meegeleverde batterijen alleen overeenkomstig de instructies in de bedieningshandleiding.
- Sluit de batterijen niet kort.
- Haal de batterijen niet uiteen en modificeer ze niet.
- Stel de batterijen niet bloot aan sterke schokken, water, vuur of temperaturen hoger dan 60 °C.
- Berg de batterijen niet op in de buurt van metalen voorwerpen.
- Bij contact met batterijvloeistof: Was de getroffen lichaamsdelen grondig met water en raadpleeg eventueel een arts.
- Gebruik geen ondichte of beschadigde batterijen.

### <span id="page-11-2"></span>**6.2.4 Milieu beschermen**

- Verwerk lege batterijen conform de plaatselijke wet- en regelgeving.
- Lever dit product na het einde van zijn levensduur in bij een inzamelpunt voor de sortering van elektrische en elektronische apparatuur (houd u aan de plaatselijke voorschriften), of bezorg het voor verwerking terug aan Testo.

## <span id="page-12-0"></span>**6.3 Wandhouder**

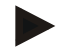

### **Aanwijzing**

De dataloggers mogen alleen verticaal worden gemonteerd. Daarbij moeten de aansluitingen naar beneden zijn gericht. Bij dataloggers met display moet u rekening houden met de leesrichting. Anders kan de meetnauwkeurigheid worden vervalst.

De wandhouder zorgt voor een veilige bevestiging van de WiFi datalogger.

Bevestigingsmaterialen zijn niet meegeleverd. Kies geschikte bevestigingsmaterialen al naargelang de gewenste bevestigingsplaats.

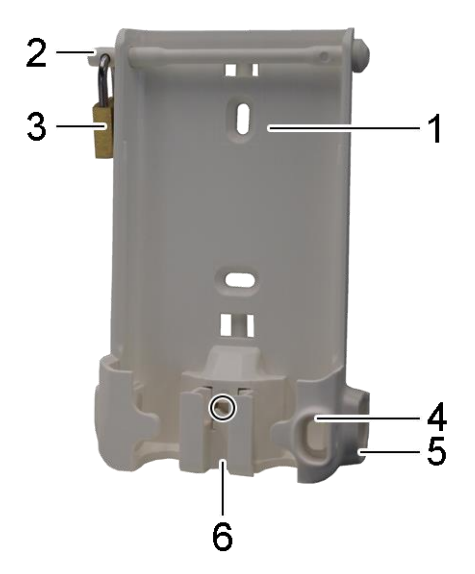

(Bruikbaar voor: 0527 2001, 0527 2002, 0527 2003, 0527 2004, 0527 2005, 0527 2031, 0527 2032, 0527 2033, 0527 2035)

- 1 Wandhouder met uitsparingen voor bevestigingsmaterialen (schroeven of kabelbinders)
- 2 Borgbout
- 3 Slot
- 4 Opbergvak afsluitstop USB-bus
- 5 Opbergvak afsluitstop voelerbus (links / rechts)

6 Kabelhouder USB-kabel, openklapbaar: met een schroevendraaier op de met een cirkel gekenmerkte plaats drukken en kabelhouder naar beneden schuiven.

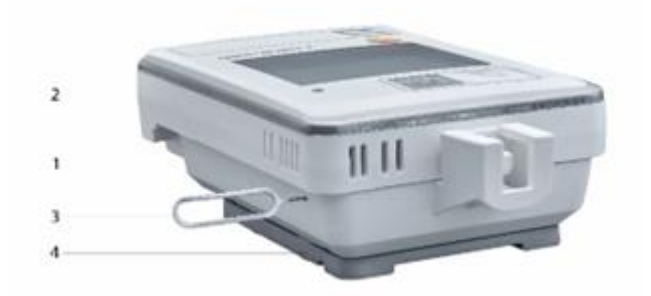

### (Bruikbaar voor: 0572 2034)

- 1 Wandhouder
- 2 Datalogger
- 3 Ontgrendelingsgereedschap
- 4 Magneetplaat (optioneel bestelbaar, bestelnummer: 0554 2001)
	- Leid het ontgrendelingsgereedschap in de ontgrendelingsopening.
	- Trek de datalogger naar boven uit de wandhouder.

## <span id="page-14-0"></span>**6.4 Indicatie- en bedieningselementen**

### <span id="page-14-1"></span>**6.4.1 Overzicht**

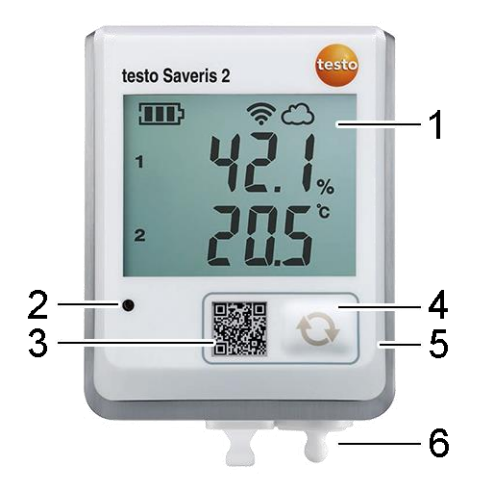

- 1 Display
- 2 Alarm-LED, knippert bij alarm rood
- 3 QR-code, om de gegevens van het instrument in de Testo cloud direct op te roepen
- 4 Bedieningstoets, voor de handmatige start van een gegevensoverdracht
- 5 Batterijvak (achterkant)
- 6 USB- en voelerbussen (onderkant, instrumentspecifiek)

### <span id="page-14-2"></span>**6.4.2 Displaysymbolen**

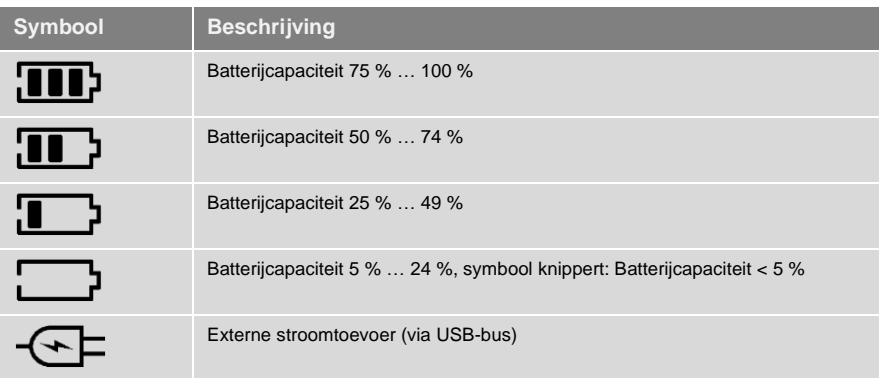

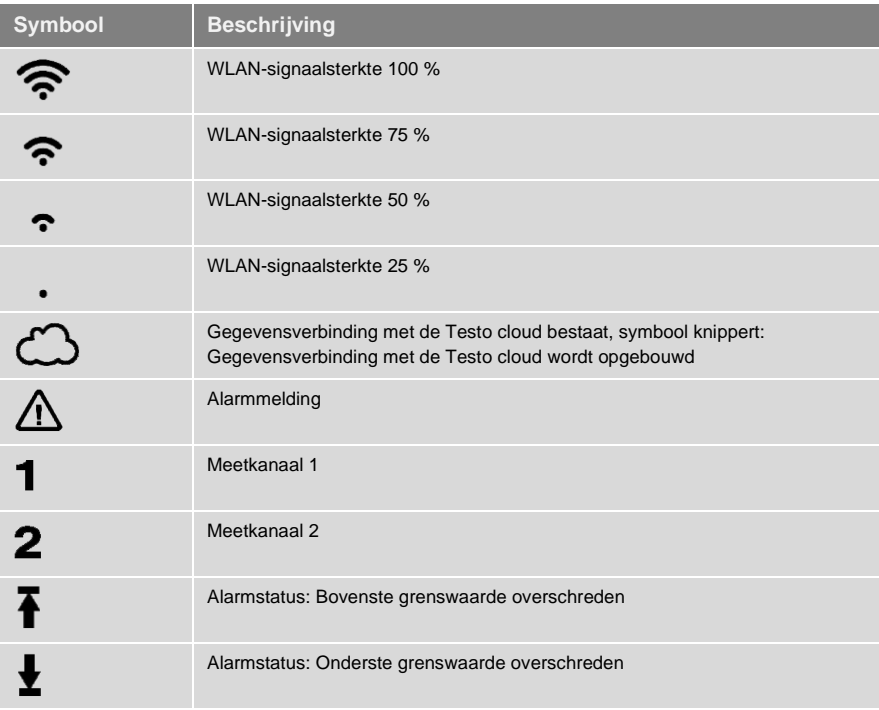

## <span id="page-15-0"></span>**6.4.3 LED-indicatie – Configuratie**

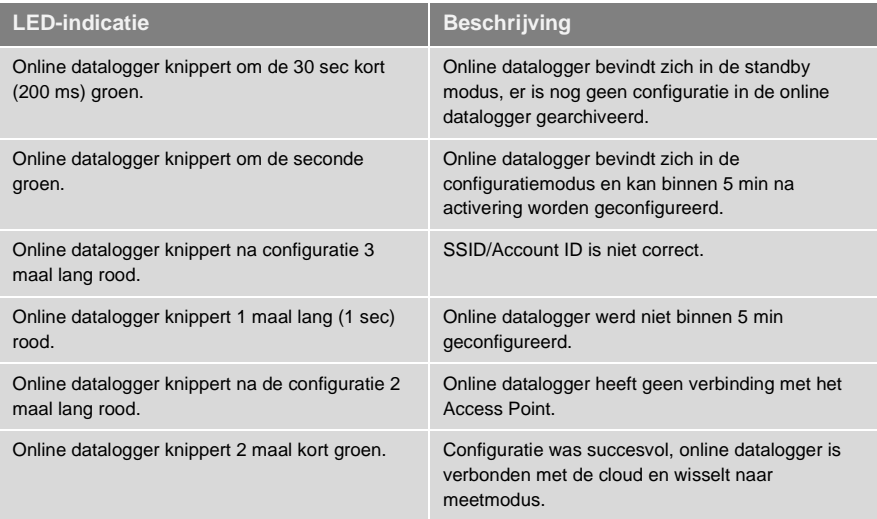

## <span id="page-16-0"></span>**6.4.4 LED-indicatie – Bedrijf**

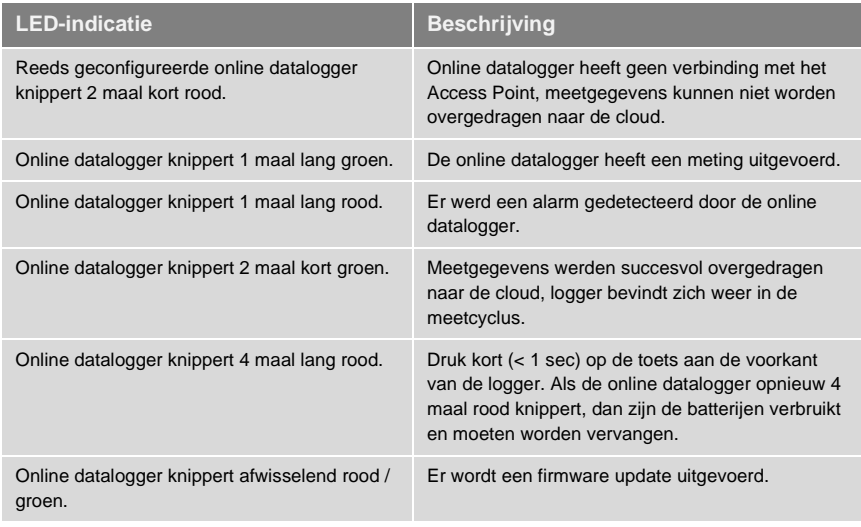

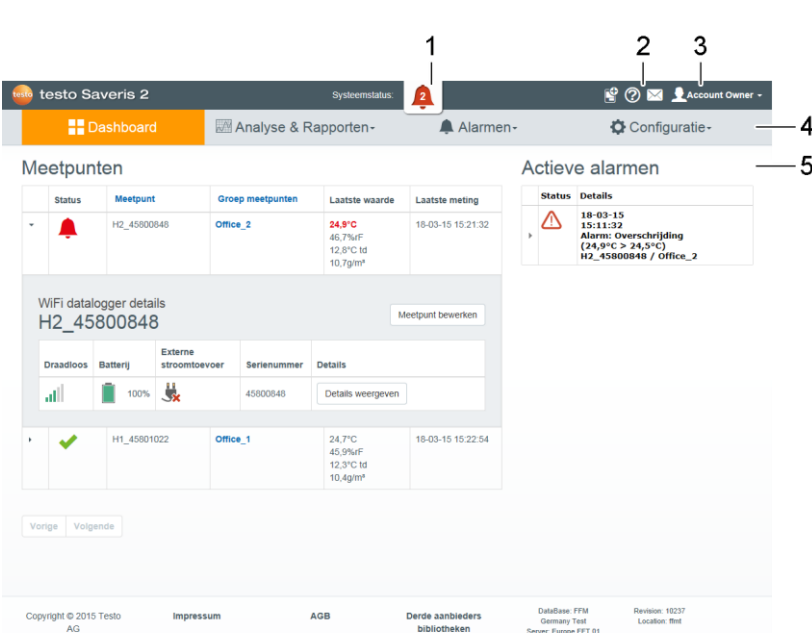

## <span id="page-17-0"></span>**Gebruikersinterface**

- Systeem- [en statusinformatie](#page-29-0)
- [Commandolijst](#page-28-1)
- [Gebruikersbeheer](#page-27-1)
- Menulijst met de hoofdmenu´s:
	- Dashboard
	- Analyse & Rapporten
	- Alarmen
	- Configuratie
- Weergaveveld

# <span id="page-18-0"></span>**8 Dashboard**

Het dashboard is de startpagina. Het biedt een overzicht van de belangrijkste systeemgegevens: **Meetpunten** en **Actieve alarmen**.

## <span id="page-18-1"></span>**8.1 Meetpunten**

Er wordt een beknopte informatie over alle meetpunten weergegeven.

Klik op het symbool  $\blacktriangleright$  om meer informatie weer te geven.

## <span id="page-18-2"></span>**8.2 Actieve alarmen**

Er wordt een beknopte informatie over alle actieve alarmen en systeemwaarschuwingen weergegeven. Ongelezen alarmen en systeemwaarschuwingen worden **vet** voorgesteld.

Klik op het symbool  $\blacktriangleright$  om meer informatie weer te geven.

Met weergave van de gedetailleerde informatie wordt de alarmmelding / systeemwaarschuwing gekenmerkt als "gelezen" en de alarmteller teruggezet.

## <span id="page-18-3"></span>**9 Analyse & Rapporten**

## <span id="page-18-4"></span>**9.1 Automatische rapporten**

Automatische rapporten worden regelmatig automatisch door het systeem gegenereerd (Genereerde rapporten), al naargelang de door de gebruiker vastgelegde instellingen (rapportinstellingen).

### **Opstellen van een Automatisch rapport**

- 1. Klik op de knop **Automatisch rapport opstellen**.
- 2. Voer de vereiste gegevens voor het opstellen van het Automatisch rapport in.

De volgende instellingen kunnen gedefinieerd en bewerkt worden:

- **• Naam van het rapport**: Benaming van het Automatisch rapport.
- **• Meetpunten voor het rapport**: Meetpunten die in het rapport geregistreerd moeten worden. Klik op het controlehokje vóór de benaming van het kanaal.
- **• Hoe vaak moet het rapport worden aangemaakt?**: Tijdpuls waarin de rapporten moeten worden gegenereerd. Kies een rapportpuls uit het uitklapmenu.
- **• Bestandsformaat**: Bestandsformaat waarin de rapporten moeten worden gegenereerd. Kies een bestandsformaat uit het uitklapmenu.
- **• Gegevensbeelden**: Gegevensbeelden waarin de gegevens in het rapport moeten worden voorgesteld. Klik op het controlehokje vóór de benaming van het gegevensbeeld.
- **• Rapport aanvullend verzenden per e-mail**: Rapporten kunnen naast ze op te slaan onder **Gegenereerde rapporten** als e-mail worden verzonden. Klik op het controlehokje om het invoermasker voor e-mail adressen te openen.
- 3. Klik op de knop **Automatisch rapport aanmaken**.

Het eerste rapport wordt op de eerstvolgende dag aangemaakt.

### **Gegenereerde rapporten**

Beknopte informatie over reeds gegenereerde rapporten wordt weergegeven.

Klik op het symbool  $\blacktriangleright$  om meer informatie weer te geven.

- Klik op de knop **Download** om een rapport te downloaden.
- Klik op de knop **Deze rapportserie bewerken** om de instellingen weer te geven en te bewerken.

### **Rapportinstellingen**

Reeds aangemaakte Automatische rapporten worden weergegeven in een tabel.

- Klik op de knop **Acties** en vervolgens op **Bewerken** om de instellingen weer te geven en te bewerken.
- Klik op de knop **Acties** en vervolgens op **Verwijderen** om het Automatisch rapport te verwijderen.

## <span id="page-19-0"></span>**10 Alarmen**

## <span id="page-19-1"></span>**10.1Alarmlijst**

### **Weergave van alarmen**

Er wordt een beknopte informatie over alle opgetreden alarmen en systeemwaarschuwingen weergegeven. Ongelezen alarmen en systeemwaarschuwingen worden **vet** voorgesteld.

De weergave kan aan de hand van de volgende eigenschappen worden gefilterd:

- Naar groep meetpunten / meetpunt: Klik op het controlehokje voor de groep meetpunten / het meetpunt.
- Naar datum / tijd: Klik op de startdatum / einddatum en kies Startdatum / Starttijd en Einddatum / Eindtijd.

### **Gedetailleerde informatie over alarmen**

Klik op het symbool  $\blacktriangleright$  om meer informatie weer te geven.

Met weergave van de gedetailleerde informatie wordt de alarmmelding / systeemwaarschuwing gekenmerkt als "gelezen" en de alarmteller teruggezet.

Klik op de knop **Alle kenmerken als gelezen** om alle alarmmeldingen te kenmerken als "gelezen".

## <span id="page-20-0"></span>**10.2Alarminstellingen**

#### **Alarminstellingen aanmaken en weergeven**

• Klik op de knop **+ Nieuwe alarminstelling** om een nieuwe alarminstelling aan te maken.

Reeds bestaande alarminstellingen worden weergegeven onder de knop.

Klik op de titel van een alarminstelling om deze weer te geven.

### **Weergegeven alarminstelling configureren en bewerken**

De volgende instellingen kunnen gedefinieerd en bewerkt worden:

- **• Titel**: Benaming van de alarminstelling (verplicht veld).
- **• Meetpunten**: Groep meetpunten / Meetpunt, die / dat bewaakt moet worden. Klik op het controlehokje voor de groep meetpunten / het meetpunt.
- **• Alarmgrenswaarde 1 en 2:** verscheidene grenswaardebereiken die voor verschillende periodes kunnen worden gedefinieerd.
- **• Onderste grens, Bovenste grens:** zijn waarden die moeten worden bewaakt.
- **• Vertraging van het alarm:** Minimum duur van een over-/onderschrijding van een grenswaarde, voordat er een alarmering wordt gegeven.

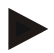

De tijdsintervallen tussen de metingen (meetpuls) moeten korter zijn dan de vertraging van het alarm (bijv.: meetpuls = 5 minuten, vertraging van het alarm = 15 minuten).

**• Tijdsturing:** Definieer hier individuele alarmperiodes voor de alarmgrenswaarden 1 en 2, of dat er geen alarmgrenswaarde moet gelden. Om de alarmgrenswaarde 1 en 2 vast te leggen dubbelklikt u op een tijdstip in de tabel of u trekt de gewenste tijdspanne met de muis omhoog. In periodes die in de tabel vrij worden gelaten, ontvangt u geen alarmering.

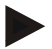

Wanneer er geen alarmperiodes worden gedefinieerd, dan zijn de alarmgrenzen 24 uur per dag actief.

Wanneer er alarmperiodes worden gedefinieerd, dan zijn de grenswaarde-alarmen uitsluitend actief binnen de gemarkeerde periode.

- **• Kanaalalarmen**: Alarmering bij defecte sensor.
- **• E-mail ontvanger**: Adressanten die bij het optreden van een alarm geïnformeerd worden. Klik op het controlehokje voor de ontvanger of voer naam en e-mailadres van overige ontvangers in en klik op de knop **+ Toevoegen**.
- **• SMS ontvanger**: Adressanten die bij het optreden van een alarm geïnformeerd worden. Klik op het controlehokje voor de ontvanger of voer naam en mobiel nummer van overige ontvangers in en klik op de knop **+ Toevoegen**.
- **• Opslaan**: Klik op de knop om de instellingen op te slaan.
- **• Verwijderen**: Klik op de knop om de alarminstelling te verwijderen.

## <span id="page-21-0"></span>**10.3Systeemwaarschuwingen**

### **Systeemwaarschuwingen aanmaken en weergeven**

• Klik op de knop **+ Nieuwe systeemwaarschuwing** om een nieuwe systeemwaarschuwing aan te maken.

Reeds bestaande systeemwaarschuwingen worden weergegeven onder de knop.

• Klik op de titel van een systeemwaarschuwing om deze weer te geven.

### **Weergegeven systeemwaarschuwing configureren en bewerken**

De volgende instellingen kunnen gedefinieerd en bewerkt worden:

- **• Titel**: Benaming van de systeemwaarschuwing (verplicht veld).
- **• Batterie bijna leeg**: Bewaking van de WiFi datalogger op lege batterij.
- **• Stroomtoevoer onderbroken**: Bewaking van de externe stroomtoevoer van de WiFi datalogger op onderbrekingen.
- **• WiFi datalogger meldt zich niet meer**: Bewaking van de WiFi datalogger op uitblijvende gegevensoverdracht. Klik op de knop **Activeren** en stel de bewakingspuls in met de schuifregelaar.

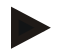

### **Aanwijzing**

De ingestelde tijd moet groter zijn dan de communicatiepuls van de WiFi datalogger.

- **• WiFi dataloggers**: Groep meetpunten / Meetpunt, die / dat bewaakt moet worden. Klik op het controlehokje voor de groep meetpunten / het meetpunt.
- **• E-mail ontvanger**: Adressanten die bij het optreden van een alarm geïnformeerd worden. Klik op het controlehokje voor de ontvanger of voer naam en e-mailadres van overige ontvangers in en klik op de knop **+ Toevoegen**.
- **• SMS ontvanger**: Adressanten die bij het optreden van een alarm geïnformeerd worden. Klik op het controlehokje voor de ontvanger of voer naam en mobiel nummer van overige ontvangers in en klik op de knop **+ Toevoegen**.
- **• Opslaan**: Klik op de knop om de instellingen op te slaan.
- **• Verwijderen**: Klik op de knop om de systeemwaarschuwing te verwijderen.

# <span id="page-22-0"></span>**11 Configuratie**

## <span id="page-22-1"></span>**11.1Gebruiker**

Gebruikers kunnen aangemaakt en beheerd worden.

### **Standaard gebruikers**

Standaard worden er twee gebruikers aangemaakt in het systeem:

- Account Owner (naam kan worden gewijzigd), met gebruikersrol Administrator (rol kan niet worden gewijzigd).
- Support Testo (naam kan worden gewijzigd), met gebruikersrol Testo-User-Support (rol kan niet worden gewijzigd).

### **Nieuwe gebruiikers aanmaken en bewerken**

Er kunnen andere gebruikers met verschillende [Gebruikersrollen](#page-23-0) aangemaakt en bewerkt worden.

• Klik op de knop **Nieuwe gebruiker aanmaken** om een nieuwe gebruiker aan te maken.

Reeds bestaande gebruikers worden weergegeven in een lijst.

- Klik op de naam van een gebruiker om de instellingen weer te geven.
- Klik op de knop **Bewerken** om de instellingen te wijzigen.

De volgende instellingen kunnen gedefinieerd en bewerkt worden:

- **• Titel**: Benaming van de gebruiker.
- **• Voornaam**: Voornaam van de gebruiker (verplicht veld).
- **• Tweede naam**: Tweede naam van de gebruiker.
- **• Achternaam**: Achternaam van de gebruiker (verplicht veld).
- **• Wachtwoord** en **Wachtwoord herhalen**: Gebruikerswachtwoord. Het gebruikerswachtwoord, kan door de gebruiker achteraf worden gewijzigd.
- **• Gebruikersrol**: Definieert de rechten van de gebruiker in het systeem.
- **• E-mailadres & Aanmelding**: E-mailadres van de gebruiker. Het emailadres is tegelijkertijd de aanmeldnaam. Het e-mailadres wordt ook gebruikt voor systeemberichten (alarmen, systeemwaarschuwingen).
- **• E-mailadres & Aanmelding wijzigen** (veld is alleen beschikbaar bij het bewerken van de gebruikersaccount van de eigenaar): Voer een nieuw emailadres in. Bij invoer van een nieuw e-mailadres wordt ook de aanmeldnaam gewijzigd.
- **• Mobiel nummer**: Telefoonnummer van de gebruiker, dit wordt gebruikt voor systeemberichten (alarmen en systeemwaarschuwingen).
- **• Actief van**: Datum vanaf wanneer de gebruiker actief is.
- **• Actief tot**: Datum tot wanneer de gebruiker actief is.
- **• Details**: Tekstveld voor de invoer van andere gebruikersspecifieke informatie.
- **• Opslaan**: Klik op de knop om de instellingen op te slaan.

## <span id="page-23-0"></span>**11.2Gebruikersrollen**

Een beschrijving van de beschikbare gebruikersrollen kan worden weergegeven.

• Klik op de titel van een gebruikersrol om de beschrijving ervan weer te geven.

Gebruikers bezitten, afhankelijk van de toegewezen gebruikersrol, verschillende rechten:

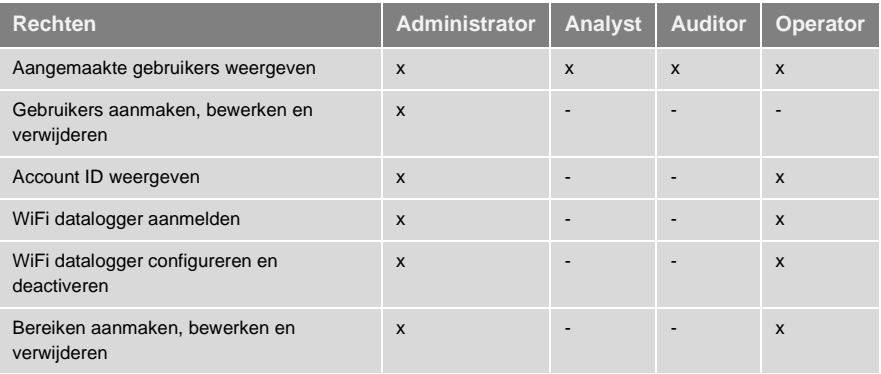

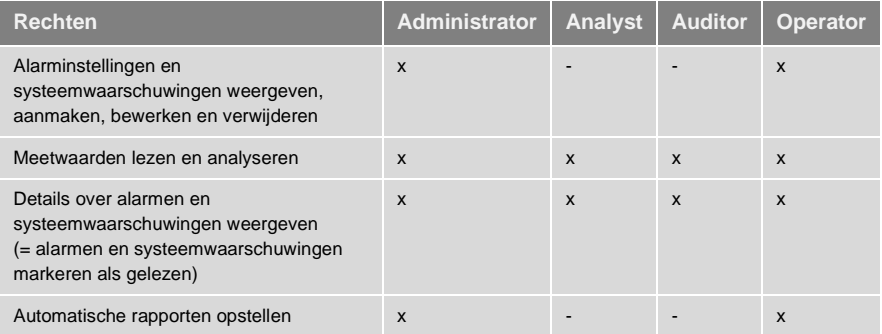

 $x =$  beschikbaar,  $-$  = niet beschikbaar

## <span id="page-24-0"></span>**11.3Account ID**

De Account ID is het eenduidige adres van uw gebruikersaccount in de Testo cloud. Deze is nodig voor de configuratie van de radiografische gegevenslogschrijvers, opdat deze uw gegevens naar de correcte gebruikersaccount verzenden.

## <span id="page-24-1"></span>**11.4Groepen meetpunten**

Meetpunten kunnen in groepen van meetpunten worden georganiseerd.

De toekenning van meetpunten aan een groep van meetpunten (bijv. ruimte 1, ruimte 2, …) vergemakkelijkt het beheer van meerdere meetpunten.

### **Groep meetpunten aanmaken en bewerken**

• Klik op de knop **Nieuwe groep meetpunten** om een nieuwe groep van meetpunten aan te maken.

Reeds aangemaakte groepen van meetpunten worden weergegeven in een lijst.

• Klik op de knop **Acties** en vervolgens op **Bewerken** om de instellingen weer te geven en te bewerken.

De volgende instellingen kunnen gedefinieerd en bewerkt worden:

- **• Titel**: Benaming van de groep meetpunten (verplicht veld).
- **• Beschrijving**: Beschrijving van de groep meetpunten.
- **• Bereik**: Bereik waaraan de groep meetpunten moet worden toegekend.
- **• Meetpunten**: Beschikbare en aan de groep meetpunten toegekende meetpunten worden weergegeven. Klik op het symbool om een

meetpunt toe te kennen aan de groep. Klik op het symbool x om een meetpunt te verwijderen uit de groep.

- **• Opslaan**: Klik op de knop om de instellingen op te slaan.
- **• Verwijderen**: Klik op de knop om de groep meetpunten te verwijderen.

#### **Groep meetpunten verwijderen**

• Klik op de knop **Acties** en vervolgens op **Verwijderen** om de groep meetpunten te verwijderen.

## <span id="page-25-0"></span>**11.5Bereiken**

Groepen van meetpunten kunnen in bereiken worden georganiseerd.

Zie ook [Groepen meetpunten,](#page-24-1) pagina **[25](#page-24-1)**.

#### **Bereik aanmaken en bewerken**

• Klik op de knop **Nieuw bereik** om een nieuw bereik aan te maken.

Reeds aangemaakte bereiken worden weergegeven in een lijst.

• Klik op de knop **Acties** en vervolgens op **Bewerken** om de instellingen weer te geven en te bewerken.

De volgende instellingen kunnen gedefinieerd en bewerkt worden:

- **• Weergegeven naam**: Benaming van het bereik (verplicht veld).
- **• Beschrijving**: Beschrijving van het bereik.
- **• Opslaan**: Klik op de knop om de instellingen op te slaan.
- **• Verwijderen**: Klik op de knop om het bereik te verwijderen.

#### **Bereik verwijderen**

• Klik op de knop **Acties** en vervolgens op **Verwijderen** om het bereik te verwijderen.

## <span id="page-26-0"></span>**11.6WiFi dataloggers**

Beknopte informatie over alle aangemelde WiFi dataloggers wordt weergegeven.

- Klik op de knop **Details** om meer informatie weer te geven.
- Klik op de knop **Deactiveren** resp. **Activeren** om WiFi dataloggers te deactiveren resp. te activeren.

### **WiFi dataloggers configureren**

• Klik op de knop **Configureren** om de configuratie te wijzigen.

De volgende instellingen kunnen gedefinieerd en bewerkt worden:

- **• Naam van de WiFi datalogger**: Benaming van de WiFi datalogger (verplicht veld). Leveringstoestand: **Model\_Serienummer**
- **• Beschrijving**: Beschrijving van de WiFi datalogger.
- **• Type batterij kiezen**: Instellen van het ingezette type batterij. Voor een correcte weergave van de capaciteit van de batterij moet het type batterij correct worden geselecteerd.
- **• Display**: Display van de WiFi datalogger in- of uitschakelen.
- **• Naam van het meetpunt**: Benaming van het meetpunt (verplicht veld).
- **• Meetpuls**: Tijdpuls waarin de meetwaarden worden vastgesteld. Stel de meetpuls in met de schuifregelaar.
- **• Dag-communicatiepuls** en **Nacht-communicatiepuls**: Tijdpuls waarin de meetwaarden worden overgedragen aan de Testo cloud. Kies de starttijd van de dag-communicatiepuls en van de nacht-communicatiepuls. Stel de communicatiepuls in met de schuifregelaar.
- **• Kanaalnaam**: Benaming van het meetkanaal (verplicht veld). Leveringstoestand: **Model\_Serienummer\_Kanaalnummer**
- **• Eenheid selecteren**: Eenheid waarin de meetwaarden worden weergegeven.
- **• Sensortype selecteren** (alleen bij model T2, T3): Sensortype dat door het meetkanaal wordt gebruikt.
- **• Opslaan**: Klik op de knop om de instellingen op te slaan.
- **• Deactiveren** resp. **Activeren**: Klik op de knop om meetkanalen resp. WiFi dataloggers te deactiveren resp. te activeren.
- **• Verwijderen**: Klik op de knop om WiFi dataloggers af te melden van het systeem.

## <span id="page-27-0"></span>**11.7Firmware updates**

Er verschijnt een lijst met beschikbare firmware updates voor de radiografische gegevenslogschrijver. Firmware updates kunnen draadloos op de radiografische gegevenslogschrijver worden geladen.

• Klik op de knop **Activeren** om een firmware update te installeren.

## <span id="page-27-1"></span>**12 Gebruikersbeheer**

Het gebruikersbeheer biedt informatie en instelmogelijkheden bij de gebruikersaccount.

• Klik op het symbool om het **Gebruikersmenu** te openen.

## <span id="page-27-2"></span>**12.1Gebruikersinstellingen**

Er kunnen gebruikersspecifieke instellingen worden uitgevoerd.

- **• Taal**: Taal van het bedieningsveld kiezen.
- **• Tijdzone**: Tijdzone voor de indicatie van datum en tijd kiezen.
- **• Opslaan**: Klik op de knop om de instellingen op te slaan.

## <span id="page-27-3"></span>**12.2Informatie over de account**

Informatie over uw Saveris 2-account wordt weergegeven.

## <span id="page-27-4"></span>**12.3Wachtwoord wijzigen**

Het gebruikerswachtwoord kan worden gewijzigd.

**Nieuw wachtwoord** en **Nieuw wachtwoord (herhalen)**: Nieuw wachtwoord invoeren in beide tekstvelden.

**• Opslaan**: Klik op de knop om de instellingen op te slaan.

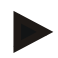

### **Aanwijzing**

Een wijziging van de gebruikersnaam (e-mailadres) is niet mogelijk.

## <span id="page-28-0"></span>**12.4Afmelden**

De gebruiker wordt door het systeem afgemeld.

**• Afmelden**: Klik op de tekst om u af te melden.

# <span id="page-28-1"></span>**13 Commandolijst**

## <span id="page-28-2"></span>**13.1Quick Start Guide openen**

De Quick Start Guide ondersteunt u bij het aanmelden van WiFi dataloggers.

**Klik op het symbool <b>om** de **Quick Start Guide** te openen.

## <span id="page-28-3"></span>**13.2Online Help openen**

De Online Help (dit document) ondersteunt bij vragen over de productcomponenten.

**Klik op het symbool <b>O** om de **Online Help** te openen.

## <span id="page-28-4"></span>**13.3Systeemberichten openen**

De systeemberichten bevatten belangrijke mededelingen over het product.

**Klik op het symbool om de Systeemberichten** te openen. Het aantal niet gelezen systeemberichten wordt weergegeven via het symbool.

Er wordt een beknopte informatie over alle systeemberichten weergegeven. Ongelezen systeemberichten worden **vet** voorgesteld.

• Klik op de titel van een systeembericht om meer informatie weer te geven.

Met weergave van de gedetailleerde informatie wordt het systeembericht gekenmerkt als "gelezen" en de berichtenteller teruggezet.

# <span id="page-29-0"></span>**14 Systeem- en statusinformatie**

### <span id="page-29-1"></span>**14.1Systeemstatus weergeven**

Geeft de alarmstatus weer.

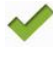

: Geen alarmen voorhanden

230 : Alarmen voorhanden, aantal ongelezen alarmen wordt weergegeven

<span id="page-29-2"></span>**•** Klik op het symbool om de **Alarmlijst** te openen.

## **15 Vaak gestelde vragen**

### **Kan de WiFi datalogger met een willekeurige USB-kabel aan de PC worden aangesloten?**

Verwenden Sie am besten das mit dem Funk-Datenlogger mitgelieferte USB-Kabel, um eine stabile Datenübertragung zu gewährleisten. Langere USB-kabels zijn alleen geschikt voor de stroomtoevoer.

### **Kan de WiFi datalogger ook worden ingezet in netwerken met WPA2 Enterprise coderingen?**

Saveris 2 loggers van de tweede generatie\* kunnen worden ingezet in netwerken met de volgende WPA2 Enterprise coderingen.

EAP-TLS, EAP-TTLS-TLS, EAP-TTLS-MSCHAPv2, EAP-TTLS-PSK, EAP-PEAP0- TLS, EAP-PAP0-MSCHAPv2, EAP-PEAP0-PSK, EAP-PEAP1-TLS, EAP-PEAP1- MSCHAPv2, EAP-PEAP1-PSK

Om de loggers te integreren in het WPA2 Enterprise netwerk gaat u als volgt te werk:

1. Open het op de logger gearchiveerde .PDF bestand en genereer door stapsgewijs de programmeermogelijkheden te selecteren een bijhorend .XML bestand.

2. Kopieer uw firmaspecifieke WPA2 Enterprise certificaten en het gegenereerde .XML bestand via USB per Drag & Drop naar het massageheugen van de logger. 3. Gelieve bij de certificaatnamen te letten op de correcte schrijfwijze en extensie.

### **ca.pem, client.pem, private.key**

Controleer of het certificaat het formaat PEM of BASE64 bezit. Daarbij opent u het certificaat met een teksteditor en controleert u of de tekst "-----BEGIN CERTIFICATE-----" leesbaar is. Als de string niet leesbaar is, dan moet de IT of de gebruiker het certificaat expliciet met BASE64 uit de radius server exporteren of converteren met openssl. Er mag zich maar één certificaat in het bestand

bevinden, geen bundle.

4. Houd er rekening mee dat de configuratie van de WiFi datalogger pas na verwijderen van de USB stekker volledig wordt overgenomen.

\* Artikelnummer: 0572 2031, 0572 2032, 0572 2033, 0572 2034, 0572 2035

### **Het XML-configuratiebestand wordt niet overgenomen door de WiFi datalogger, wat kan ik doen?**

Afhankelijk van het besturingssysteem kunnen er moeilijkheden optreden bij de gegevensoverdracht, indien de bestandsnaam van het configuratiebestand werd gewijzigd. Wijzig de vooringestelde bestandsnaam niet.

### **De radioverbinding van de WiFi datalogger met het toegangspunt is onderbroken, wat kan ik doen?**

- Druk op de bedieningstoets aan de WiFi datalogger om de zoekactie naar een WLAN-verbinding handmatig te starten.
- Verander de uitrichting of positie van de WiFi datalogger of van het toegangspunt (WLAN-router).

### **De WiFi datalogger meldt de foutcode E03, E04, E05 of E09, wat kan ik doen?**

Er is een fout opgetreden in de WiFi datalogger. De fout wordt door de firmware van de WiFi datalogger automatisch gecorrigeerd. De foutcode mag na enkele seconden niet meer verschijnen, u hoeft niets te doen.

### **De WiFi datalogger meldt de foutcode E12, wat kan ik doen?**

In het configuratiebestand **WifiConfig.xml** zit een fout. Genereer met de **Quick Start Guide** een nieuw configuratiebestand en sla dit op op de WiFi datalogger.

### **De WiFi datalogger meldt de foutcode E20, wat kan ik doen?**

Er moet een WPA2 Enterprise EAP verbinding worden geconfigureerd, maar er kon geen CA-certificaat worden gevonden. Een CA-certificaat is dwingend noodzakelijk.

Sla het CA-certificaat, PEM formaat onder de naam "ca.pem" samen met het XML bestand op resp. upload het mee in de Webconfig.

### **De WiFi datalogger meldt de foutcode E21, wat kan ik doen?**

Het formaat van het certificaat ca.pem is verkeerd. Controleer of het certificaat ca.pem het formaat PEM of BASE64 bezit. Daarbij opent u het certificaat met een teksteditor en controleert u of de tekst "-----BEGIN CERTIFICATE-----" leesbaar is. Als de string niet leesbaar is, dan moet de IT of de gebruiker het certificaat expliciet met BASE64 uit de radius server exporteren of converteren met openssl. Er mag zich maar één certificaat in het bestand bevinden, geen bundle.

### **De WiFi datalogger meldt de foutcode E22, wat kan ik doen?**

Er moet een WPA2 Enterprise EAP-TLS verbinding worden geconfigureerd, maar er kon geen User certificaat worden gevonden. Sla het User certificaat in het PEM formaat onder de naam "client.pem" samen met het XML bestand op resp. upload het mee in de Webconfig.

### **De WiFi datalogger meldt de foutcode E23, wat kan ik doen?**

Het formaat van het User certificaat client.pem is verkeerd. Controleer of het User certificaat client.pem het formaat PEM of BASE64 bezit. Daarbij opent u het certificaat met een teksteditor en controleert u of de tekst "-----BEGIN CERTIFICATE-----" leesbaar is. Als de string niet leesbaar is, dan moet de IT of gebruiker het certificaat expliciet met BASE64 uit de radius server exporteren of converteren met openssl. Er mag zich maar één certificaat in het bestand bevinden, geen bundle.

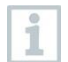

**Saveris2 logger van de oude generatie vóór 2016 (zie typeplaatje):** De meest voorkomende oorzaak van deze foutmelding is een te lage batterijspanning. Plaats nieuwe batterijen in de WiFi datalogger.

Als dit geen succes oplevert: Zet de WiFi datalogger terug in de toestand bij levering. Houd daarvoor de bedieningstoets gedurende > 20 s ingedrukt, tot het display dooft.

### **De WiFi datalogger meldt de foutcode E24, wat kan ik doen?**

Er moet een WPA2 Enterprise EAP-TLS verbinding worden geconfigureerd, maar er kon geen privat key worden gevonden. Sla de privat key in het PEM formaat onder de naam "privat key" samen met het XML bestand op resp. upload het mee in de Webconfig.

### **De WiFi datalogger meldt de foutcode E25, wat kan ik doen?**

Het formaat van het certificaat private.key is verkeerd. Controleer of de private.key het formaat PEM of BASE64 bezit. Daarbij opent u het certificaat met een teksteditor en controleert u of de tekst "-----BEGIN CERTIFICATE-----" leesbaar is. Als de string niet leesbaar is, dan moet de IT of gebruiker het certificaat expliciet met BASE64 uit de radius server exporteren of converteren met openssl. Er mag zich maar één certificaat in het bestand bevinden, geen bundle.

### **De WiFi datalogger meldt de foutcode E26, wat kan ik doen?**

Voor deze fout zijn er 3 mogelijke oorzaken:

1 Het toegangspunt (WLAN-router) is buiten de WiFi reikwijdte of uitgeschakeld. Controleer of het toegangspunt beschikbaar is. Verander indien nodig de standplaats van de WiFi datalogger.

- 2 De in de WiFi datalogger opgeslagen netwerknaam (SSID) is niet correct. Controleer de netwerknaam van het WLAN-netwerk. Genereer met de **Quick Start Guide** een nieuw configuratiebestand met correcte netwerknaam en sla dit op op de WiFi datalogger.
- 3 Het toegangspunt van het WLAN-netwerk gebruikt niet een van de volgende coderingsmethoden: WEP, WPA (TKIP), WPA2 (AES, CCMP). Configureer het toegangspunt zo, dat een van de ondersteunde coderingsmethoden wordt gebruikt.

### **De WiFi datalogger meldt de foutcode E32, wat kan ik doen?**

De WiFi datalogger heeft geen IP-adres gekregen. Voor deze fout zijn er 2 mogelijke oorzaken:

- 1 Het netwerkwachtwoord is verkeerd. Controleer het wachtwoord van het WLAN-netwerk. Genereer met de **Quick Start Guide** een nieuw configuratiebestand met correct wachtwoord en sla dit op op de WiFi datalogger.
- 2 Het toegangspunt (WLAN-Router) bezit een MAC-filter of laat de integratie van nieuwe instrumenten niet toe. Controleer de instellingen van het toegangspunt.

### **De WiFi datalogger meldt de foutcode E35, wat kan ik doen?**

De WiFi datalogger heeft op zijn test-ping geen antwoord gekregen van het toegangspunt (WLAN-Router). Controleer of binnen de configuratie van het toegangspunt een ping op de gateway wordt toegelaten.

### **De WiFi datalogger meldt de foutcode E36, wat kan ik doen?**

De DNS kon niet worden opgeheven:

- 1 Het toegangspunt (WLAN-router) heeft geen verbinding met het internet. Controleer de internetverbinding van het toegangspunt. of
- 2 De routing binnen de netwerkinfrastructuur functioneert niet. Controleer of er te veel eindapparaten zijn aangemeld aan het toegangspunt.

### **De WiFi datalogger meldt de foutcode E41, wat kan ik doen?**

De WiFi datalogger kan geen actuele tijd krijgen van een tijdserver (pool.ntp.org).

- 1 Het toegangspunt (WLAN-router) heeft geen verbinding met het internet. Controleer de internetverbinding van het toegangspunt.
- 2 De NTP poort (123/UDP) van het toegangspunt (WLAN-router) is niet open. Controleer of de NTP poort (123/UDP) geopend is.

### **De WiFi datalogger meldt de foutcode E51, wat kan ik doen?**

De WiFi datalogger kon geen verbinding maken met de Testo cloud.

- 1 Indien de WiFi datalogger reeds met de Testo cloud was verbonden en deze verbinding plotseling niet meer mogelijk is: De servers van de Testo cloud zijn momenteel niet bereikbaar. De servers worden bewaakt en moeten binnen een paar uur weer bereikbaar zijn.
- 2 Indien de WiFi datalogger nog niet met de Testo cloud was verbonden: De TCP-poorten (1883 of 8883) van het toegangspunt (WLAN-router) zijn niet open. Controleer of de TCP-poorten (1883 of 8883) in beide richtingen zijn geopend.

### **De WiFi datalogger meldt de foutcode E52, wat kan ik doen?**

De datalogger kon zich niet registreren bij de cloud, omdat hij al geregistreerd is in een andere account. Gelieve de datalogger eerst af te melden in de bestaande account.

### **De WiFi datalogger meldt de foutcode E63, wat kan ik doen?**

De WiFi datalogger kon geen gegevens versturen aan de Testo cloud.

- 1 De internetverbinding werd tijdens het verzenden onderbroken. Controleer of er een stabiele verbinding van de WiFi datalogger naar het toegangspunt (WLAN-router) bestaat. Controleer de internetverbinding van het toegangspunt. De gegevens worden met de volgende communicatiepuls overgedragen. Alternatief: Gegevensoverdracht handmatig triggeren door de bedieningstoets aan de WiFi datalogger in te drukken.
- 2 De servers van de Testo cloud konden de aanvraag voor de gegevensopslag niet bewerken. De servers worden bewaakt en moeten binnen een paar uur weer bereikbaar zijn.

#### **De WiFi datalogger meldt de foutcode E75, wat kan ik doen?**

Een firmware-update van de WiFi datalogger is mislukt.

De internetverbinding werd tijdens het verzenden onderbroken of de gegevens zijn om andere redenen niet onbeschadigd aangekomen op de WiFi datalogger. Controleer of er een stabiele verbinding van de WiFi datalogger naar het toegangspunt (WLAN-router) bestaat. Controleer de internetverbinding van het toegangspunt. De gegevens worden met de volgende communicatiepuls overgedragen. Alternatief: Gegevensoverdracht handmatig triggeren door de bedieningstoets aan de WiFi datalogger in te drukken.

#### **De WiFi datalogger meldt Err AccountID, wat kan ik doen?**

De AccountID in het configuratiebestand is niet geldig.

Genereer met de **Quick Start Guide** een nieuw configuratiebestand en sla dit op op de WiFi datalogger.

### **De WiFi datalogger meldt no AccountID, wat kan ik doen?**

In het configuratiebestand is geen AccountID voorhanden.

Genereer met de **Quick Start Guide** een nieuw configuratiebestand en sla dit op op de WiFi datalogger.

#### **De WiFi datalogger meldt no License, wat kan ik doen?**

De WiFi datalogger kan niet worden aangemeld omdat het aantal WiFi dataloggers dat kan worden aangemeld is overschreden, of omdat uw testo Saveris 2-licentie is afgelopen.

Meld een andere WiFi datalogger af, verleng uw testo Saveris 2-licentie resp. vernieuw uw testo Saveris 2-licentie.

#### **De WiFi datalogger meldt not Active, wat kan ik doen?**

De WiFi datalogger werd gedeactiveerd. Hij slaat daarom geen meetgegevens op en verstuurt deze niet aan de Testo cloud.

Activeer de WiFi datalogger (onder **Configuratie** --> **WiFi dataloggers**), als de WiFi datalogger weer meetgegevens moet opslaan en versturen.

## <span id="page-35-0"></span>**16 Approvals and Certification**

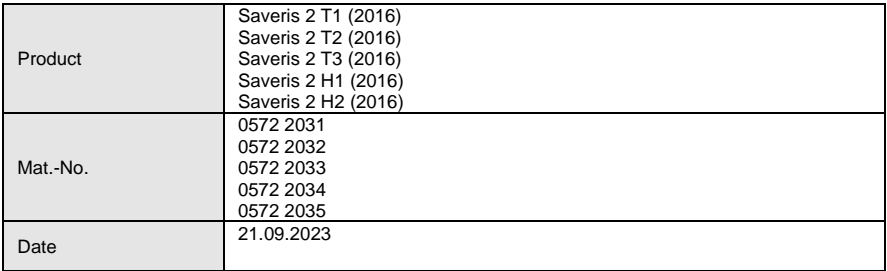

 $\mathbf I$  The use of the wireless module is subject to the regulations and stipulations of the respective country of use, and the module may only be used in countries for which a country certification has been granted. The user and every owner has the obligation to adhere to these regulations and prerequisites for use, and acknowledges that the re-sale, export, import etc. in particular in countries without wireless permits, is his responsibility.

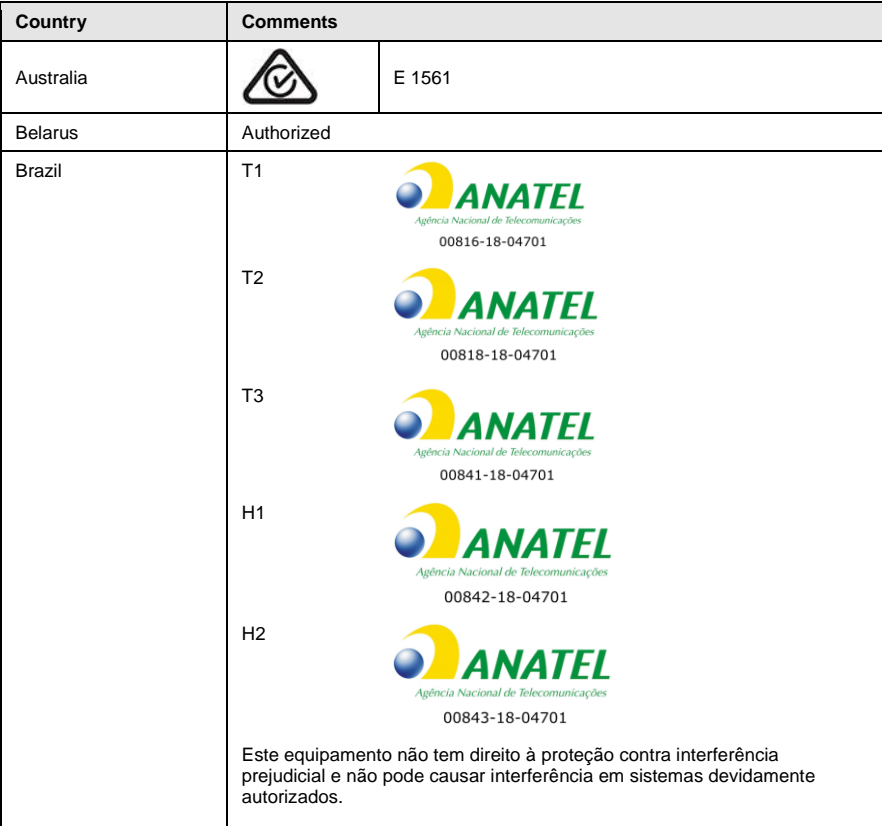

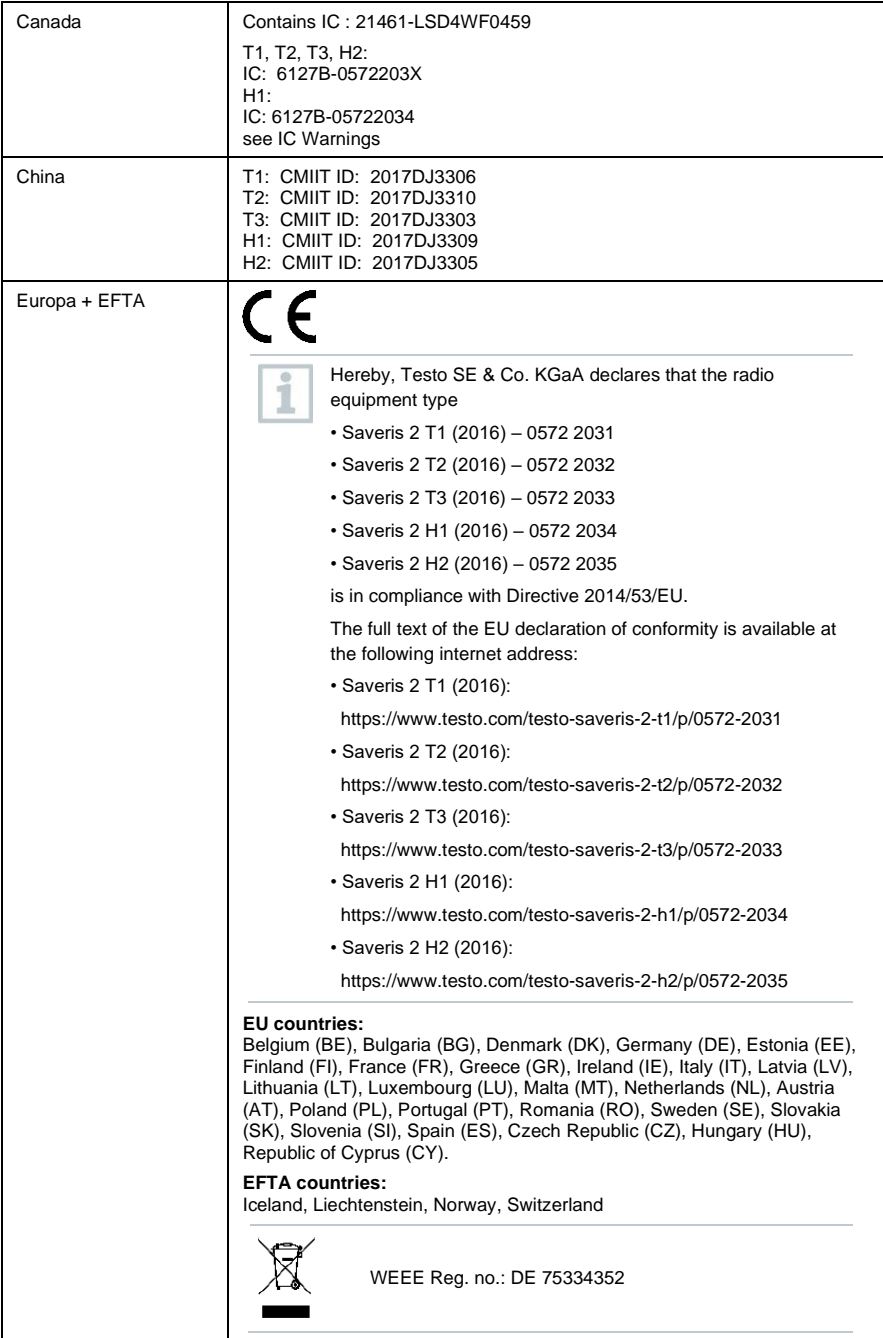

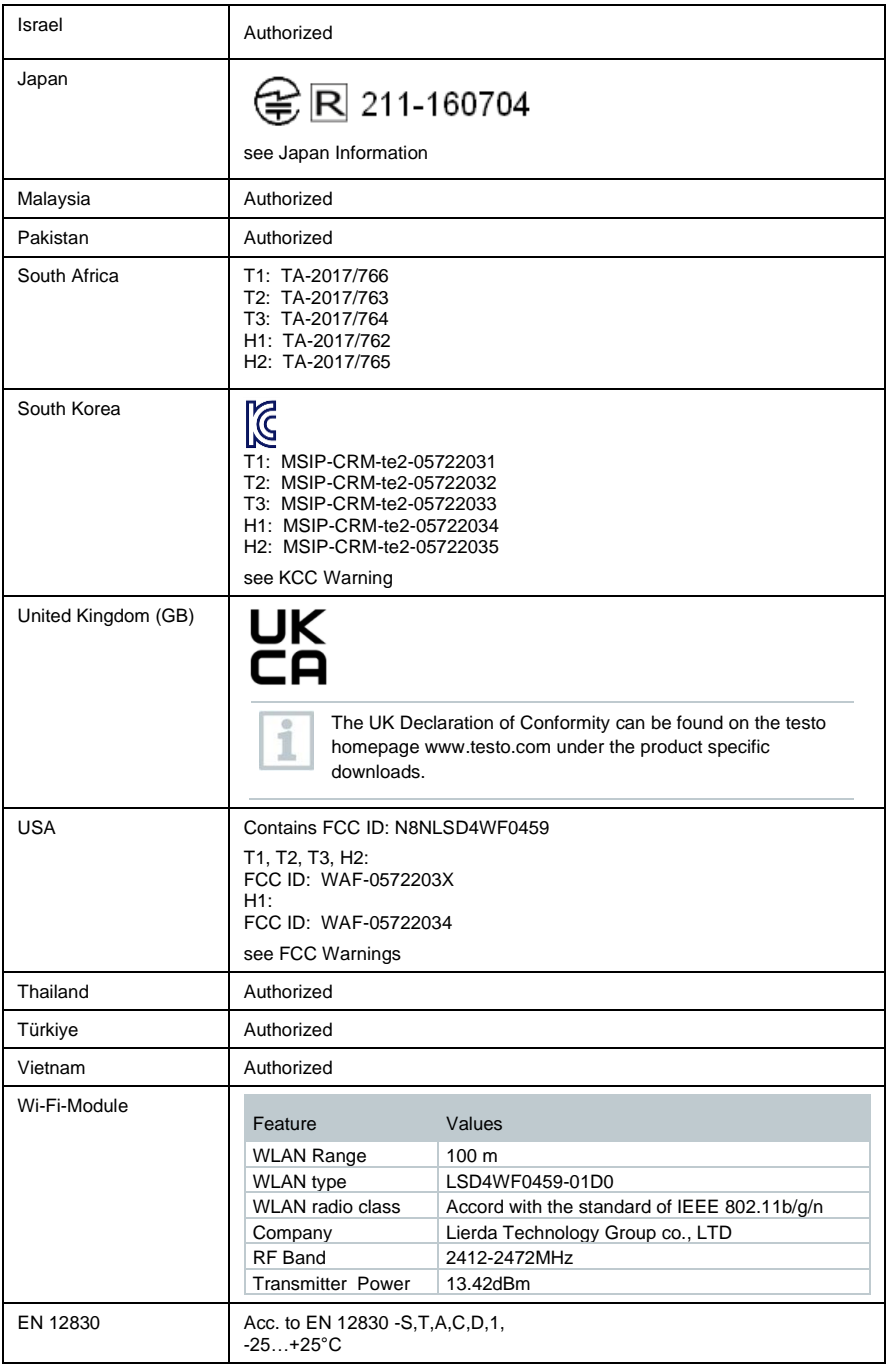

#### **IC Warnings**

This instrument complies with Part 15C of the FCC Rules and Industry Canada RSS-210 (revision 8). Commissioning is subject to the following two conditions:

(1) This instrument must not cause any harmful interference and

(2) this instrument must be able to cope with interference, even if

this has undesirable effects on operation.

Cet appareil satisfait à la partie 15C des directives FCC et au standard Industrie Canada RSS-210 (révision 8). Sa mise en service est soumise aux deux conditions suivantes :

(1) cet appareil ne doit causer aucune interférence dangereuse et

(2) cet appareil doit supporter toute interférence, y compris des interférences qui provoquerait des opérations indésirables.

#### **FCC Warnings**

Information from the FCC (Federal Communications Commission)

#### **For your own safety**

Shielded cables should be used for a composite interface. This is to ensure continued protection against radio frequency interference.

#### **FCC warning statement**

This equipment has been tested and found to comply with the limits for a Class C digital device, pursuant to Part 15 of the FCC Rules. These limits are designed to provide reasonable protection against harmful interference in a residential installation. This equipment generates, uses and can radiate radio frequency energy and, if not installed and used in accordance with the instructions, may cause harmful interference to radio communications. However, there is no guarantee that interference will not occur in a particular installation. If this equipment does cause harmful interference to radio or television reception, which can be determined by turning the equipment off and on, the user is encouraged to try to correct the interference by one or more of the following measures:

- Reorient or relocate the receiving antenna.
- Increase the separation between the equipment and receiver.
- Connect the equipment into an outlet on a circuit different from that to which the receiver is connected.
- Consult the dealer or an experienced radio/TV technician for help.

#### **Caution**

Changes or modifications not expressly approved by the party responsible for compliance could void the user's authority to operate the equipment. Shielded interface cable must be used in order to comply with the emission limits.

#### **Warning**

This device complies with Part 15 of the FCC Rules. Operation is subject to the following two conditions:

- (1) this device may not cause harmful interference, and
- (2) this device must accept any interference received,

including interference that may cause undesired operation.

#### **Japan Information**

当該機器には電波法に基づく、技術基準適合証明等を受けた特定無線設備を装着している。

#### **KCC Warning**

해당 무선 설비는 운용 중 전파혼신 가능성이 있음。

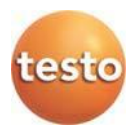

### **Testo SE & Co. KGaA**

Celsiusstraße 2 79822 Titisee-Neustadt Germany Telefon: +49 7653 681-0 E-Mail: info@testo.de Internet[: www.testo.com](http://www.testo.com/)

0970 4041 nl 11 – 01.2024